# **Alibaba Cloud**

## **Data Transmission Service Data Integration**

Document Version:

**C-D** Alibaba Cloud

### Legal disclaimer

Alibaba Cloud reminds you to carefully read and fully understand the terms and conditions of this legal disclaimer before you read or use this document. If you have read or used this document, it shall be deemed as your total acceptance of this legal disclaimer.

- 1. You shall download and obtain this document from the Alibaba Cloud website or other Alibaba Cloud-authorized channels, and use this document for your own legal business activities only. The content of this document is considered confidential information of Alibaba Cloud. You shall strictly abide by the confidentiality obligations. No part of this document shall be disclosed or provided to any third party for use without the prior written consent of Alibaba Cloud.
- 2. No part of this document shall be excerpted, translated, reproduced, transmitted, or disseminated by any organization, company or individual in any form or by any means without the prior written consent of Alibaba Cloud.
- 3. The content of this document may be changed because of product version upgrade, adjustment, or other reasons. Alibaba Cloud reserves the right to modify the content of this document without notice and an updated version of this document will be released through Alibaba Cloudauthorized channels from time to time. You should pay attention to the version changes of this document as they occur and download and obtain the most up-to-date version of this document from Alibaba Cloud-authorized channels.
- 4. This document serves only as a reference guide for your use of Alibaba Cloud products and services. Alibaba Cloud provides this document based on the "status quo", "being defective", and "existing functions" of its products and services. Alibaba Cloud makes every effort to provide relevant operational guidance based on existing technologies. However, Alibaba Cloud hereby makes a clear statement that it in no way guarantees the accuracy, integrity, applicability, and reliability of the content of this document, either explicitly or implicitly. Alibaba Cloud shall not take legal responsibility for any errors or lost profits incurred by any organization, company, or individual arising from download, use, or trust in this document. Alibaba Cloud shall not, under any circumstances, take responsibility for any indirect, consequential, punitive, contingent, special, or punitive damages, including lost profits arising from the use or trust in this document (even if Alibaba Cloud has been notified of the possibility of such a loss).
- 5. By law, all the contents in Alibaba Cloud documents, including but not limited to pictures, architecture design, page layout, and text description, are intellectual property of Alibaba Cloud and/or its affiliates. This intellectual property includes, but is not limited to, trademark rights, patent rights, copyrights, and trade secrets. No part of this document shall be used, modified, reproduced, publicly transmitted, changed, disseminated, distributed, or published without the prior written consent of Alibaba Cloud and/or its affiliates. The names owned by Alibaba Cloud shall not be used, published, or reproduced for marketing, advertising, promotion, or other purposes without the prior written consent of Alibaba Cloud. The names owned by Alibaba Cloud include, but are not limited to, "Alibaba Cloud", "Aliyun", "HiChina", and other brands of Alibaba Cloud and/or its affiliates, which appear separately or in combination, as well as the auxiliary signs and patterns of the preceding brands, or anything similar to the company names, trade names, trademarks, product or service names, domain names, patterns, logos, marks, signs, or special descriptions that third parties identify as Alibaba Cloud and/or its affiliates.
- 6. Please directly contact Alibaba Cloud for any errors of this document.

## Document conventions

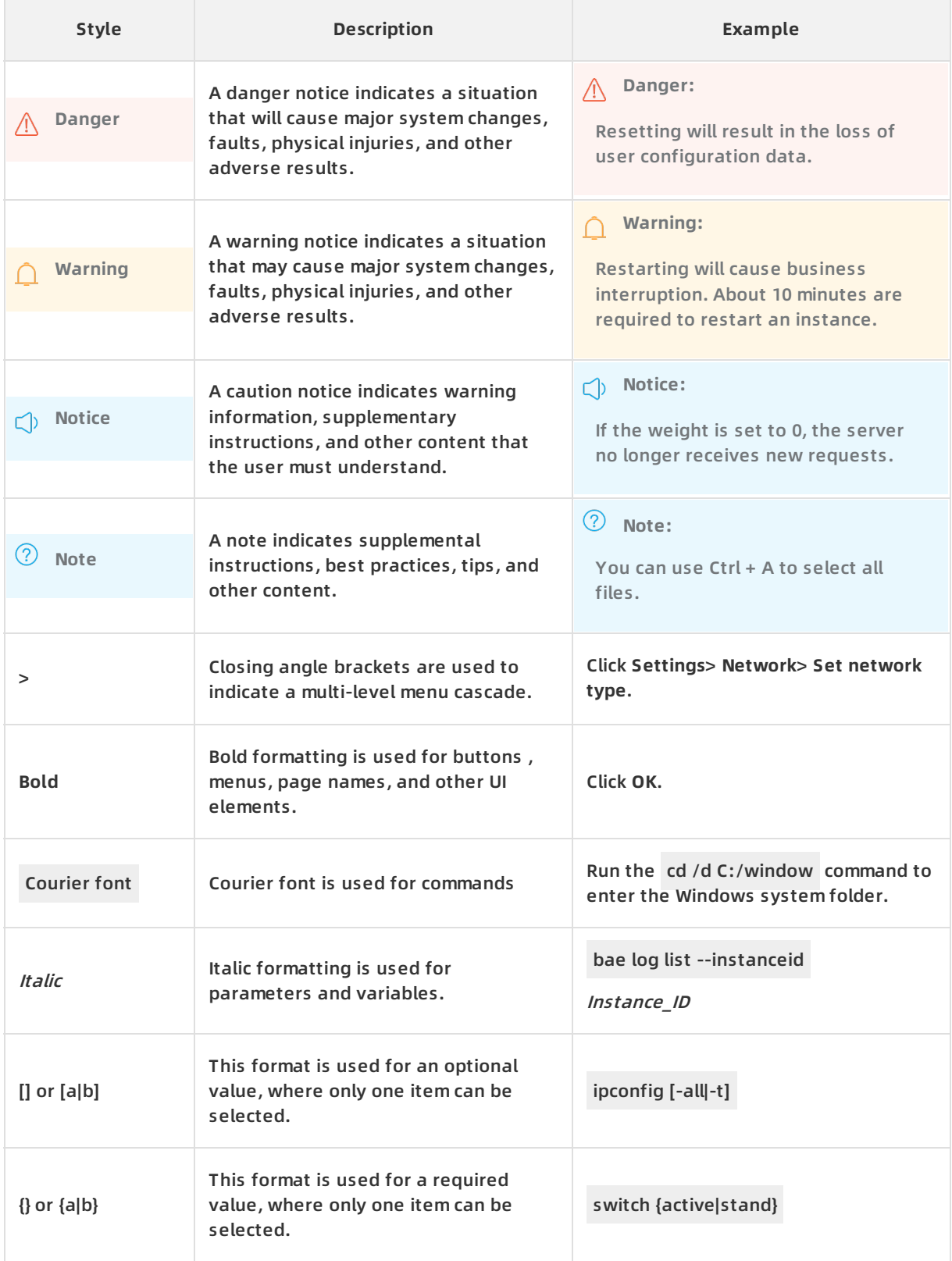

## Table of Contents

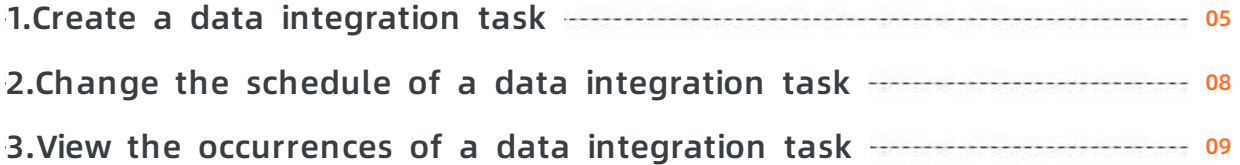

## <span id="page-4-0"></span>**1.Create a data integration task**

This topic describes the steps to create a data integration task for migration between ApsaraDB RDS for MySQL databases. The procedures of creating data integration tasks between other combinations of sources and targets are similar.

#### **Prerequisites**

The source and target ApsaraDB RDS for MySQL instances must reside in the supported regions, including China (Qingdao), China (Beijing), China (Zhangjiakou), China (Shenzhen), and China (Shanghai).

#### **Context**

The process of creating a data integration task is similar to the process of creating a data migration task. Instead of executing the task immediately, you can specify a recurrence pattern for the migration task to recur at specified intervals.

**Note** If a source table does not include constraints that make sure that every record is unique, such as PRIMARY KEY constraints or UNIQUE constraints, duplicates may occur in the target database.

#### **Access permissions**

When migrating the definitions of views, stored procedures, and functions, DTS uses the user specified in the DEFINER attribute as the INVOKER attribute.

DTS does not migrate database accounts. After the migration, you must grant users the permissions to access the migrated views, stored procedures, and functions in the target database.

#### **Procedure**

- 1. Log on to the Data [Transmission](https://dts-intl.console.aliyun.com/) Service console.
- 2. In the left-side navigation pane, click **Data Integration**.
- 3. In the region selector, select the region where the target database instance resides. For exa mple, **China (Qingdao)**.
- 4. In the upper-right corner, click **Create Data Integration Task**.
- 5. Complete the settings as follows:

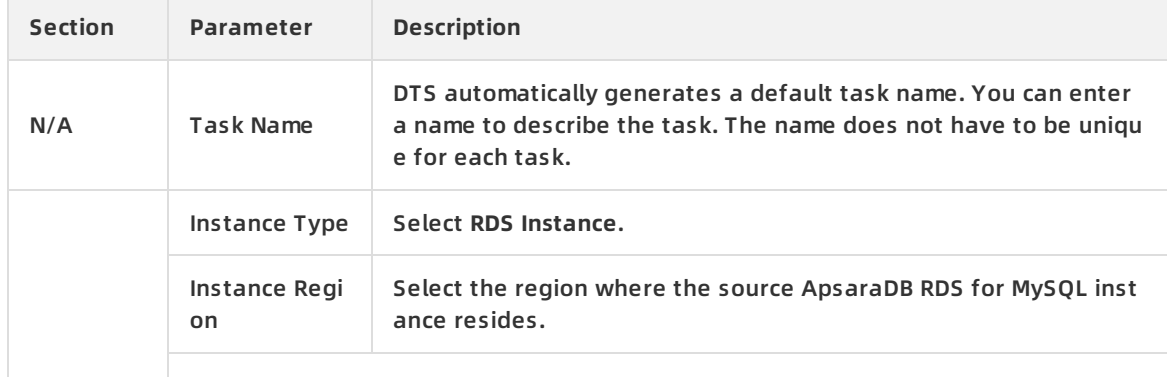

#### Data Integration · Create a data integration task **Data Transmission Service**

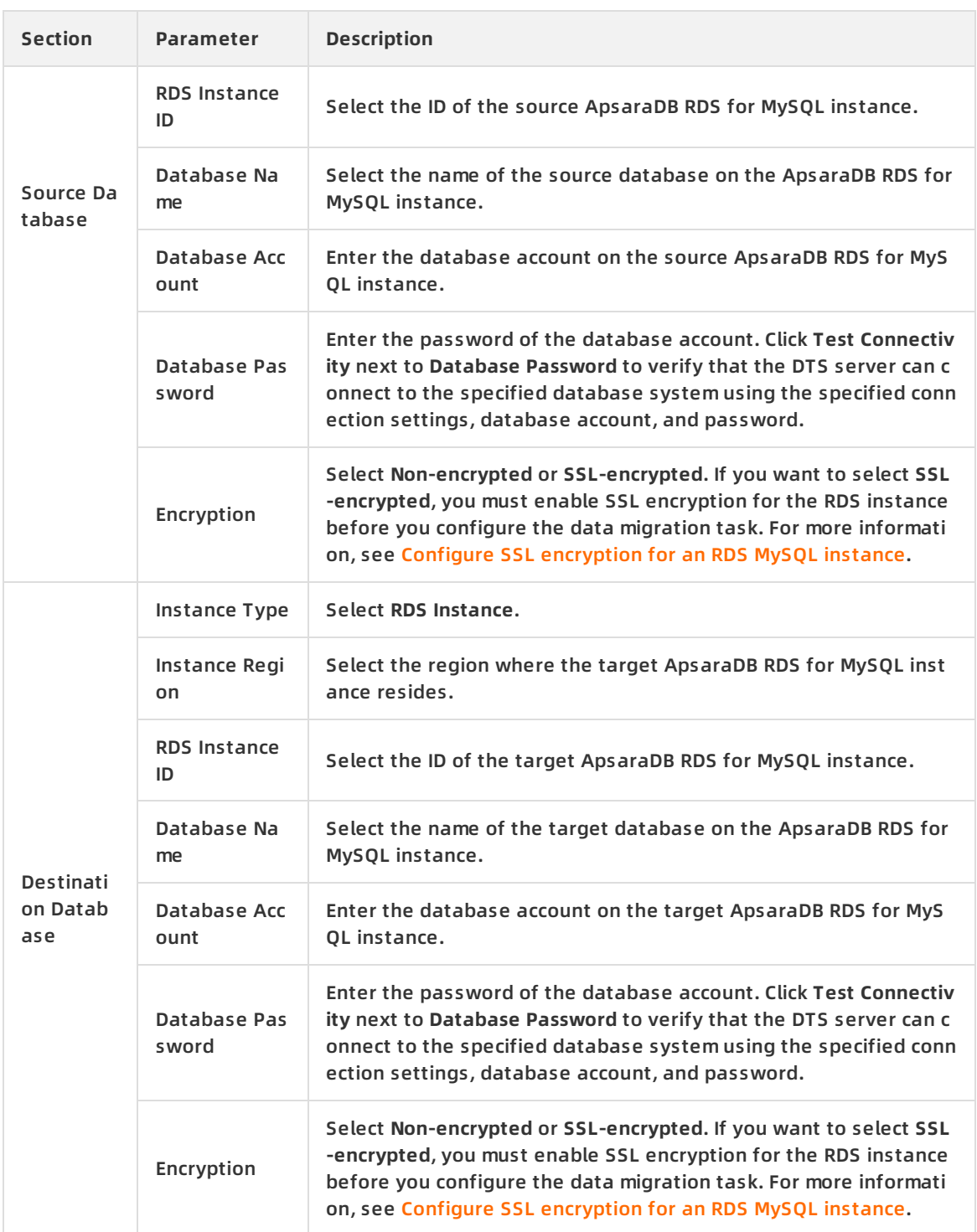

#### 6. In the lower-right corner of the page, click **Set Whitelist and Next**.

#### 7. Complete the settings as follows:

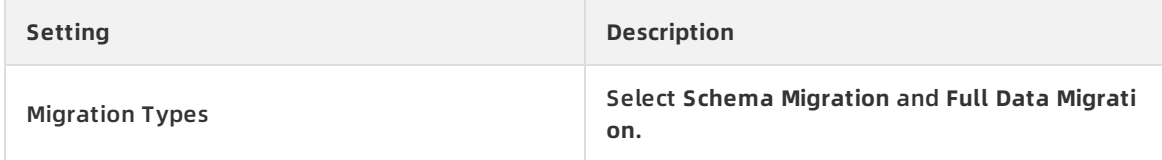

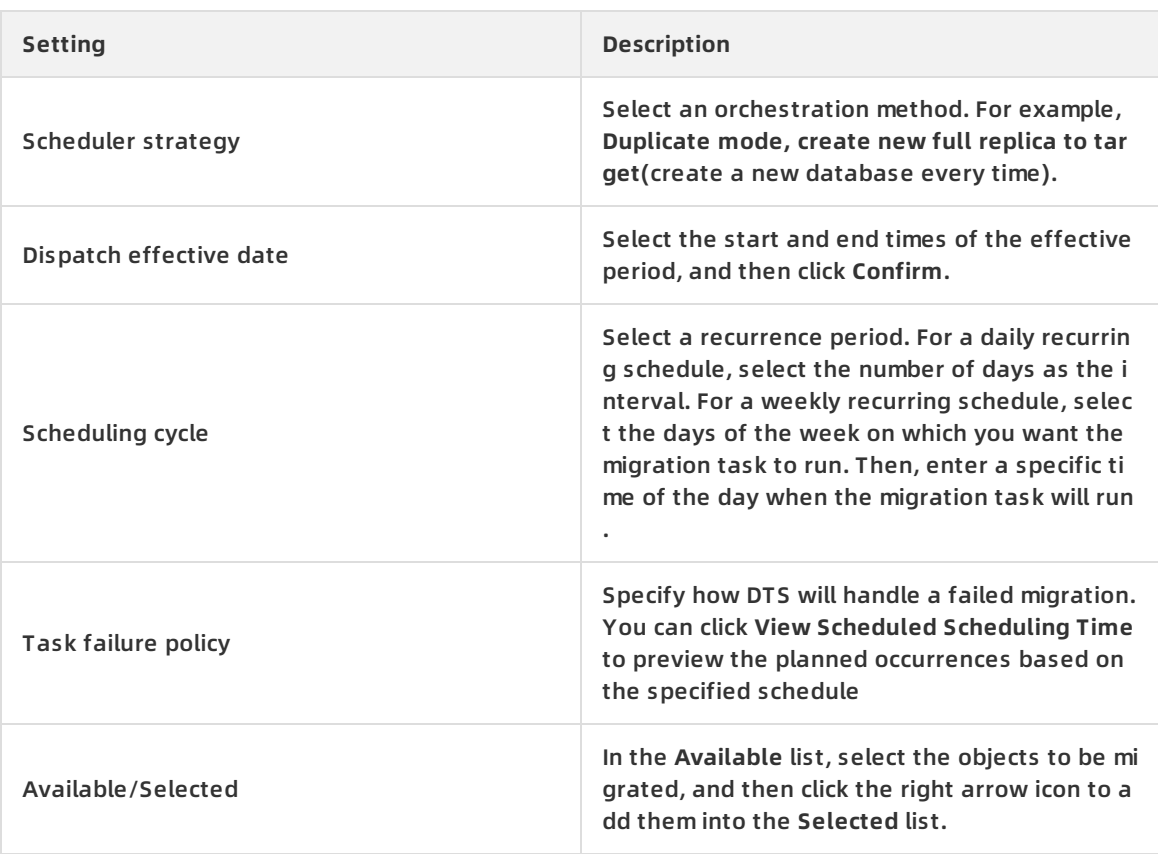

- 8. Click **Precheck**.
- 9. After the precheck is passed, click **Next**.

10. Follow the instructions to purchase an instance and complete the payment.

## <span id="page-7-0"></span>**2.Change the schedule of a data integration task**

This topic describes the steps to change the schedule of a data integration task.

#### **Procedure**

- 1. Log on to the Data [Transmission](https://dts-intl.console.aliyun.com/) Service console.
- 2. In the left-side navigation pane, click **Data Integration**.
- 3. In the region selector, select the region where the target database instance resides. For exa mple, **China (Qingdao)**.
- 4. Find the data integration task that you want to change, and then click the ID of the task.
- 5. In the upper-right corner of the **Basic Information** section, click **Modify Scheduler Policy**.
- 6. Update the schedule information, and then click **OK**.

## <span id="page-8-0"></span>**3.View the occurrences of a data integration task**

This topic describes how to view the details of each occurrence of a data integration task. For each occurrence of a data integration task, Data Transmission Service (DTS) creates a subtask that corresponds to a data migration task.

#### **Procedure**

- 1. Log on to the Data [Transmission](https://dts-intl.console.aliyun.com/) Service console.
- 2. In the left-side navigation pane, click **Data Integration**.
- 3. In the region selector, select the region where the target database instance resides. For exa mple, **China (Qingdao)**.
- 4. Find the data integration task that you want to change, and then click the ID of the task.
- 5. In the left-side navigation pane, click **History Task**.The list on the right side displays all past and ongoing occurrences of the data integration task.
- 6. Click **View Details** next to the occurrence that you want to check.You are then directed to th e **Full Data Migration** page for the selected occurrence. The replicated objects are displayed in the list. The details displayed here are the same as the details that are displayed of a sta ndard data migration task. You can navigate to other pages from the left-side navigation pa ne to view additional details of this data migration task. For more information, see View the progress of a data migration task and View [performance](https://www.alibabacloud.com/help/doc-detail/176647.htm#task-1918046) metrics of full data migration.